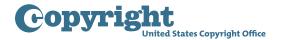

## **DMCA DESIGNATED AGENT DIRECTORY**

## **Searching the DMCA Designated Agent Directory**

Welcome to the DMCA Designated Agent Directory. Here you can search for agents that have been designated by service providers to receive notifications of claims of copyright infringement. The directory is searchable both by service provider name and alternate names. Alternate names are other names provided by a service provider that the public is likely to associate with the service provider, such as website names and addresses, software application names, doing-business-as names, or other commonly used names.

To begin your search, type your search terms into the search box and click the "Search" button. Search terms must be at least three characters long. The search results page displays the service provider name, alternate names, and current status for each result. You can sort the results by clicking on the column headings. By default, search results only show active designations. To view terminated designations, click on the checkbox on the right side of the screen. Click the box again to hide terminated designations from the search results. An explanation of the different statuses is available on the bottom of this page. You can navigate through the search results by using the "Previous" and "Next" buttons. Only the most recent version of a service provider's designation appears in the search results. To view a service provider's most recent designation, click on the service provider's name. This page shows the service provider's name and address, and its designated agent's name, organization, address, telephone number, and email address. It also shows the status and effective dates of the designation. As on the previous page, there is an explanation of the different statuses on the bottom of the page. On the right, you can view a list of associated alternate names. This list is searchable by typing in the search box. To view previous versions of a service provider's designation, click on the drop down list at the top of the page and navigate to the earlier version you would like to see. Click the "Back to Search" button to navigate back to your search results.